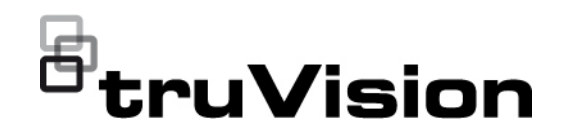

# Manuale dell'utente per TVRMobile 3.2

P/N 1073423-IT • REV F • ISS 22APR22

**Copyright** © 2022 Carrier. Tutti i diritti riservati. Le specifiche sono soggette a modifiche senza preavviso. Questo documento non può essere copiato in tutto o in parte o riprodotto in altro modo senza previo consenso scritto di Carrier, ad eccezione di dove specificamente consentito dalla legge statunitense e internazionale sul copyright. **Marchi e brevetti** I nomi e i logo TruVision e associati sono un marchio di prodotto di Aritech, una parte di Carrier. Altre designazioni commerciali utilizzate nel presente documento possono essere marchi commerciali o marchi commerciali registrati dei produttori o dei fornitori dei rispettivi prodotti. **Produttore** COMMERCIALIZZATO DA: Carrier Fire & Security Americas Corporation, Inc. 13995 Pasteur Blvd, Palm Beach Gardens, FL 33418, USA Rappresentante autorizzato per l'UE: Carrier Fire & Security BV Kelvinstraat 7, 6003 DH Weert, Paesi Bassi **Avvertenze sul prodotto ed esclusioni di responsabilità** QUESTI PRODOTTI SONO DESTINATI ALLA VENDITA A PROFESSIONISTI QUALIFICATI E ALL'INSTALLAZIONE DA PARTE DEGLI STESSI. CARRIER FIRE & SECURITY B.V. NON PUÒ GARANTIRE CHE LE PERSONE O GLI ENTI CHE ACQUISTANO I SUOI PRODOTTI, COMPRESI I "RIVENDITORI AUTORIZZATI" O I "DISTRIBUTORI AUTORIZZATI", DISPONGANO DELLA FORMAZIONE O ESPERIENZA ADEGUATE PER ESEGUIRE LA CORRETTA INSTALLAZIONE DI PRODOTTI ANTINCENDIO E PER LA SICUREZZA. Per ulteriori informazioni sulle esclusioni di garanzia e sulla sicurezza dei prodotti, consultare il sito <https://firesecurityproducts.com/policy/product-warning/> oppure eseguire la scansione del codice QR. **Informazioni di contatto**  EMEA: https://firesecurityproducts.com Australia/Nuova Zelanda: https://firesecurityproducts.com.au/ **Documentazione del prodotto** Consultare il seguente collegamento Web per ottenere la versione

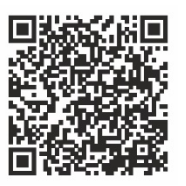

elettronica della documentazione del prodotto. I manuali sono disponibili in diverse lingue.

### **Indice**

**Informazioni importanti 5** Limitazione di responsabilità 5 Avvertenze sul prodotto 5 Esclusioni di garanzia 6 Uso previsto 7 Messaggi di avviso 7

**Introduzione 9** Panoramica 9 Requisiti di sistema 9

**Configurazione software 9** Installazione dell'app TVRMobile 9

**Accesso 10** Creazione di un utente 10 Accesso 10

**Menu principale 10**

**Gestione dispositivi 11** Dispositivi collegabili 11 Aggiunta di un dispositivo 11 Modifica di un dispositivo 13 Eliminazione di un dispositivo 13

**Visualizzazione live 13** Avviamento della visualizzazione live 14

Arresto della visualizzazione live 15 Telecamere e dispositivi preferiti 16 Visualizzazione live a schermo intero 16 Controllo PTZ 16 Configurazione del flusso live 17 Audio bidirezionale 18 Controllo delle uscite allarme 18 Zoom digitale 18 Anti-deformazione telecamera 360° 18 Eventi allarme VCA 19 Visualizzazione live a schermo intero 19

**Riproduzione remota 19** Configurazione del flusso di riproduzione 20 Zoom digitale 21 Eventi allarme VCA 21 Riproduzione a schermo intero 21

**Notifica di allarme 21**

**Gestione di istantanee e video 22** Gestione delle istantanee 22 Gestione di video 22

**Configurazione 23** Protezione con password 23 Controllo delle statistiche del traffico 24 Decodifica hardware (solo Android) 24

Guida 24 Informazioni 24

# **Informazioni importanti**

### **Limitazione di responsabilità**

Nella massima misura consentita dalla legge in vigore, in nessun caso Carrier sarà responsabile per perdite di profitti o di opportunità commerciali, perdita di utilizzo, interruzione di attività, perdita di dati o di altri danni indiretti, speciali, incidentali o consequenziali in base ad alcuna teoria di responsabilità, basata su contratto, torto, negligenza, responsabilità in merito al prodotto o di altro genere. Poiché alcune giurisdizioni non consentono l'esclusione o la limitazione di responsabilità per danni consequenziali o incidentali, la limitazione precedente potrebbe non essere applicabile all'utente. In ogni caso, la responsabilità totale di Carrier non sarà superiore al prezzo d'acquisto del prodotto. La limitazione di cui sopra si applica nella massima misura consentita dalla legge in vigore, indipendentemente dal fatto che Carrier sia stata informata della possibilità di tali danni e indipendentemente dal fatto che il rimedio non ottenga lo scopo essenziale.

L'installazione deve avvenire in conformità con il presente manuale, le norme applicabili e le istruzioni dell'autorità competente.

Nonostante tutte le precauzioni prese durante la stesura del presente manuale per garantirne l'accuratezza dei contenuti, Carrier non si assume alcuna responsabilità per eventuali errori od omissioni.

#### **Avvertenze sul prodotto**

UN SISTEMA DI ALLARME/SICUREZZA CORRETTAMENTE INSTALLATO E MANUTENUTO PUÒ SOLTANTO RIDURRE IL RISCHIO DI EVENTI COME SCASSI, FURTI, RAPINE, INCENDI O EVENTI IMPROVVISI SIMILI; NON È UN'ASSICURAZIONE O GARANZIA CHE TALI EVENTI NON SI VERIFICHERANNO O CHE DA ESSI NON DERIVERANNO INCIDENTI MORTALI, LESIONI PERSONALI E/O DANNI MATERIALI.

LA CAPACITÀ DEI PRODOTTI, SOFTWARE O SERVIZI CARRIER DI FUNZIONARE CORRETTAMENTE DIPENDE DA NUMEROSI PRODOTTI E SERVIZI RESI DISPONIBILI DA TERZI SU CUI CARRIER NON HA CONTROLLO E PER I QUALI NON SARÀ RESPONSABILE COMPRESI, MA NON LIMITATI AD ESSI, CONNETTIVITÀ INTERNET, CELLULARE E MEDIANTE TELEFONIA FISSA; COMPATIBILITÀ DEL DISPOSITIVO MOBILE E DEL SISTEMA OPERATIVO; SERVIZI DI MONITORAGGIO; INTERFERENZE ELETTROMAGNETICHE O DI ALTRO TIPO E INSTALLAZIONE E MANUTENZIONE CORRETTE DI PRODOTTI AUTORIZZATI (COMPRESI PANNELLI DI CONTROLLO PER ALLARMI O DI ALTRO TIPO E SENSORI).

QUALSIASI PRODOTTO, SOFTWARE, SERVIZIO O ALTRA OFFERTA PRODOTTO, VENDUTO O CONCESSO IN LICENZA DA CARRIER, POTREBBE ESSERE VIOLATO, COMPROMESSO E/O AGGIRATO E CARRIER NON FORNISCE ALCUNA DICHIARAZIONE, GARANZIA, PATTO O PROMESSA CHE I PROPRII PRODOTTI (INCLUSI PRODOTTI DI SICUREZZA), SOFTWARE, SERVIZI O ALTRE OFFERTE NON SARANNO VIOLATI, COMPROMESSI E/O AGGIRATI.

CARRIER NON CRITTOGRAFA LA COMUNICAZIONE TRA I PROPRI PANNELLI DI CONTROLLO PER ALLARMI O DI ALTRO TIPO E I RELATIVI INGRESSI/USCITE IVI COMPRESI, MA NON LIMITATAMENTE AD ESSI, SENSORI O RILEVATORI, SE NON RICHIESTO DALLA LEGGE APPLICABILE. DI CONSEGUENZA TALI COMUNICAZIONI POSSONO ESSERE INTERCETTATE E UTILIZZATE PER AGGIRARE IL SISTEMA DI ALLARME/SICUREZZA.

L'APPARECCHIATURA DEVE ESSERE UTILIZZATA SOLO CON UN ALIMENTATORE APPROVATO CON I TERMINALI ALIMENTATI ISOLATI.

NON COLLEGARSI A UNA PRESA COMANDATA DA UN INTERRUTTORE.

QUESTA UNITÀ COMPRENDE UNA FUNZIONE DI VERIFICA DEGLI ALLARMI CHE GENERA UN RITARDO DEL SEGNALE DI ALLARME DEL SISTEMA DAI CIRCUITI INDICATI. IL RITARDO TOTALE (CENTRALINA PIÙ RILEVATORI DI FUMO) NON DEVE SUPERARE 60 SECONDI. NESSUN ALTRO RILEVATORE DI FUMO DEVE ESSERE COLLEGATO A TALI CIRCUITI, SE NON APPROVATO DALL'AUTORITÀ LOCALE CON GIURISDIZIONE.

**AVVISO:** l'apparecchiatura deve essere utilizzata solo con un alimentatore approvato con i terminali alimentati isolati.

**Attenzione**: se si sostituisce la batteria con un'altra di tipo errato, è presente il rischio di esplosione. Smaltire le batterie secondo le istruzioni. Per la sostituzione delle batterie, rivolgersi al proprio fornitore.

#### **Esclusioni di garanzia**

CARRIER NON RICONOSCE ALCUNA GARANZIA E DICHIARAZIONE, ESPLICITA, IMPLICITA, LEGALE O DI ALTRO TIPO, INCLUSE LE GARANZIE IMPLICITE, LE GARANZIE DI COMMERCIABILITÀ O DI IDONEITÀ PER UNO SCOPO PARTICOLARE.

(Solo USA) ALCUNI STATI NON PERMETTONO L'ESCLUSIONE DI GARANZIE IMPLICITE, PERTANTO L'ESCLUSIONE DI CUI SOPRA POTREBBE NON ESSERE APPLICABILE. È INOLTRE POSSIBILE GODERE DI ALTRI DIRITTI LEGALI, CHE VARIANO TRA GLI STATI.

CARRIER NON EFFETTUA ALCUNA DICHIARAZIONE O GARANZIA DI ALCUN TIPO RIGUARDO AL POTENZIALE, ALLE CAPACITÀ O ALL'EFFICACIA DI QUALSIASI PRODOTTO, SOFTWARE O SERVIZIO DI RILEVARE, RIDURRE AL MINIMO O IN QUALSIASI MODO PREVENIRE MORTE, LESIONI PERSONALI, DANNI MATERIALI O PERDITE DI QUALSIASI TIPO.

CARRIER NON DICHIARA CHE QUALSIASI PRODOTTO (COMPRESI I PRODOTTI DI SICUREZZA), SOFTWARE, SERVIZIO O ALTRE OFFERTE NON POSSA ESSERE VIOLATO, COMPROMESSO E/O AGGIRATO.

CARRIER NON GARANTISCE CHE QUALSIASI PRODOTTO (COMPRESI I PRODOTTI DI SICUREZZA), SOFTWARE O SERVIZIO PRODOTTO, VENDUTO O CONCESSO IN LICENZA DA CARRIER PREVENGA O IN OGNI CASO FORNISCA AVVISI O PROTEZIONE ADEGUATI DA FURTO, RAPINA, INCENDIO O ALTRO .

CARRIER NON GARANTISCE CHE IL PROPRIO SOFTWARE O I PRODOTTI FUNZIONINO CORRETTAMENTE IN TUTTI GLI AMBIENTI E LE APPLICAZIONI E NON GARANTISCE ALCUN PRODOTTO CONTRO L'INDUZIONE O LA RADIAZIONE DI INTERFERENZE ELETTROMAGNETICHE DANNOSE (EMI, RFI, ECC.) EMESSE DA FONTI ESTERNE

CARRIER NON FORNISCE SERVIZI DI MONITORAGGIO PER I SISTEMI DI ALLARMI/SICUREZZA ("SERVIZI DI MONITORAGGIO"). SE SI SCEGLIE DI DISPORRE DI SERVIZI DI MONITORAGGIO, È NECESSARIO OTTENERLI DA TERZE PARTI E CARRIER NON FORNISCE ALCUNA DICHIARAZIONE O GARANZIA IN RELAZIONE A TALI SERVIZI, COMPRESO IL FATTO CHE SIANO COMPATIBILI CON I PRODOTTI, IL SOFTWARE O I SERVIZI PRODOTTI, VENDUTI O CONCESSI IN LICENZA DA CARRIER.

#### **Uso previsto**

Utilizzare questo prodotto solo per lo scopo per cui è stato progettato; fare riferimento alla scheda tecnica e alla documentazione per l'utente. Per le informazioni più recenti sul prodotto, rivolgersi al fornitore locale o visitare il sito Web firesecurityproducts.com.

Il sistema deve essere controllato da un tecnico qualificato almeno ogni 3 anni e la batteria di backup deve essere sostituita secondo necessità.

#### **Messaggi di avviso**

I messaggi di avviso segnalano all'utente condizioni o procedure che possono causare risultati indesiderati. I messaggi di avviso utilizzati nel presente documento sono mostrati e descritti di seguito.

**AVVISO:** i messaggi di avviso segnalano all'utente pericoli che potrebbero causare lesioni anche mortali. Indicano le azioni da intraprendere o evitare per impedire il verificarsi di lesioni anche mortali.

**Attenzione:** i messaggi di attenzione segnalano possibili danni all'apparecchiatura. Indicano le azioni da intraprendere o evitare per impedire danni.

**Nota:** le note segnalano la possibile perdita di tempo o sforzi. Descrivono in che modo evitare tale perdita. Le note vengono utilizzate anche per evidenziare informazioni importanti da leggere.

# **Introduzione**

### **Panoramica**

Il software client mobile TVRMobile per Android OS 9.0 o versioni successive o iOS 14 o versioni successive consente ai dispositivi mobili di monitorare da remoto i video in diretta da DVR integrati, NVR, telecamere di rete, dome di velocità di rete ed encoder tramite una rete wireless. È inoltre in grado di riprodurre file video, archiviare e gestire localmente istantanee e video, gestire notifiche di allarmi e informazioni, controllare uscite allarme ed eseguire comandi PTZ.

Dopo avere installato TVRMobile su un dispositivo mobile, è possibile accedere agevolmente al dispositivo front-end tramite Wi-Fi, 3G, 4G o LTE. Se non sono disponibili IP pubblici, si può utilizzare un nome dinamico o eseguire l'inoltro di porte sul router IP pubblico.

### **Requisiti di sistema**

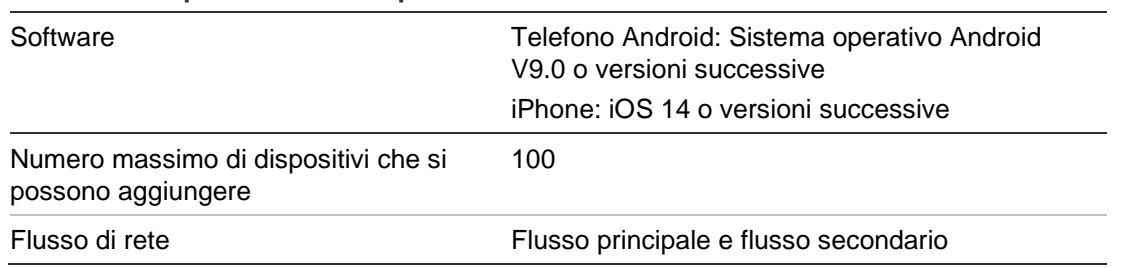

#### **Tabella 1: Requisiti di sistema per TVRMobile**

# **Configurazione software**

Il telefono deve essere collegato a Internet prima di installare l'applicazione TVRMobile.

#### **Installazione dell'app TVRMobile**

1. Con il dispositivo mobile connesso a Wi-Fi, scaricare e installare l'app TVRMobile (viene visualizzata come UltraSync Home dopo lo scaricamento).

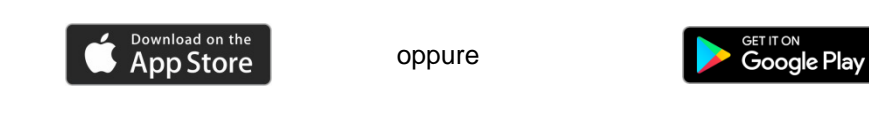

2. Nella schermata iniziale del telefono, toccare per aprire l'app.

# **Accesso**

### **Creazione di un utente**

- 1. Toccare  $\bullet$  nella schermata iniziale per aprire l'applicazione TVRMobile.
- 2. Immettere il proprio nome utente.
- 3. Immettere la password e confermarla. Toccare **Registra**. Si apre la schermata della visualizzazione live.

#### **Accesso**

- 1. Toccare  $\bullet$  nella schermata iniziale per aprire l'applicazione TVRMobile.
- 2. Inserire la password (se viene richiesta). Si apre la schermata della visualizzazione live.

# **Menu principale**

Il menu principale è sempre facilmente accessibile.

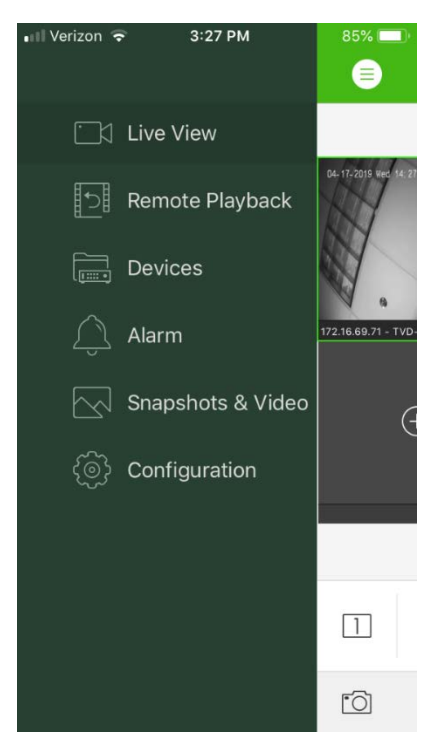

**Tabella 2: Descrizione del menu principale**

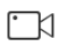

**Visualizzazione live**: Consente di accedere a visualizzazione live, controlli PTZ, gestione delle uscite a relè, abilitazione e disabilitazione dell'audio bidirezionale.

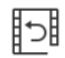

**Riproduzione remota**: consente di riprodurre video registrati.

**Dispositivi**: consente di visualizzare l'elenco dei dispositivi, di aggiungere, eliminare, o modificare dispositivi e di visualizzare le informazioni sui dispositivi.

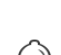

扁

**Allarme**: consente di impostare le notifiche di allarme per i dispositivi, gestire le informazioni sugli allarmi e controllare i video generati dagli allarmi.

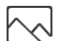

**Istantanee e video**: consente di visualizzare e gestire file video e istantanee locali.

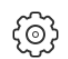

**Configurazione**: consente di configurare le password e di aggiornare il software. Consente di accedere alla guida.

# **Gestione dispositivi**

L'elenco dispositivi è vuoto per impostazione predefinita. È necessario aggiungere i dispositivi desiderati all'elenco dei dispositivi di TVRMobile prima di potervi accedere. Dopo avere aggiunto correttamente un dispositivo, l'app ottiene le informazioni relative alla telecamera del dispositivo.

**Nota:** all'applicazione è possibile aggiungere fino a 100 dispositivi.

#### **Dispositivi collegabili**

Questa app supporta i seguenti dispositivi:

- Videoregistratori digitali TruVision TVR 10, 11,12HD, 15HD, 16, 40, 41, 42, 44, 45HD, 46, 60
- Videoregistratori di rete TruVision TVN 10, 11, 12, 20, 21, 22, 50, 70, 71
- Telecamere TruVision

#### **Aggiunta di un dispositivo**

#### **Aggiunta manuale di un dispositivo:**

- 1. Toccare **Dispositivi** per accedere all'interfaccia Gestione dispositivo**.**
- 2. Toccare (+), quindi toccare Aggiunta manuale.
- 3. In **Nome dispositivo**, immettere il nome del dispositivo da collegare, per esempio un DVR TruVision o telecamere IP TruVision. Il nome può avere una lunghezza massima di 16 caratteri alfanumerici. Il nome predefinito è New Device01.
- 4. In **Modalità di registrazione**, selezionare ezDDNS, IP/dominio o UltraSync.

**ezDDNS**: dopo avere registrato il dispositivo sul server ezDDNS, è necessario immettere l'indirizzo del server ezDDNS registrato e il nome di dominio del dispositivo.

**IP/dominio**: Accedere manualmente al dispositivo utilizzando un indirizzo IP fisso o un server di dominio. È necessario modificare l'indirizzo IP o l'indirizzo di dominio.

**UltraSync:** aggiungere il dispositivo registrato a UltraSync. È necessario immettere manualmente il numero SID visualizzato nella pagina Web del registratore o nel menu locale. Il SID è un codice numerico a 12 cifre visualizzato come xxx-xxxx-xxxx. Il codice deve essere immesso senza i trattini (-).

È possibile scansionare il codice SCI premendo l'icona di scansione.

Per ulteriori dettagli su come ottenere i codici SID e SCI consultare la *Guida dell'operatore*.

5. Immettere nome utente e password.

**Nota**: è possibile ottenere il numero di telecamere sotto il dispositivo dopo l'aggiunta del dispositivo.

- 6. Toccare **in** per confermare le impostazioni. Il dispositivo viene aggiunto all'elenco dispositivi.
- 7. Toccare  $\ominus$  per uscire e tornare alla pagina precedente.

#### **Per i registratori non abilitati per UltraSync:**

#### **Aggiunta di un singolo dispositivo o più dispositivi tramite la scansione del codice QR:**

- 1. Nell'interfaccia Gestione dispositivo, toccare  $\bigoplus$ , quindi toccare Scansiona il **codice QR**.
- 2. Per aggiungere un singolo dispositivo mediante la scansione del codice QR effettuare le operazioni indicate di seguito:
	- a. Utilizzare il dispositivo mobile per eseguire la scansione del codice QR del dispositivo da aggiungere allineando il codice QR al riquadro di scansione.
	- b. **Nota**: è possibile ottenere il codice QR del singolo dispositivo tramite software client, software client mobile TVRMobile o il menu locale del dispositivo (menu Informazioni). Il codice QR contiene le informazioni per aggiungere il registratore con il relativo indirizzo LAN.
	- c. Selezionare i dispositivi identificati e toccare **Aggiungi**.
- 3. Per importare i dispositivi in blocco, effettuare le operazioni indicate di seguito:
	- a. Eseguire la scansione del codice QR contenente informazioni su più dispositivi allineando il codice QR al riquadro di scansione.
		- Oppure -

Toccare e selezionare il codice QR dall'album del dispositivo mobile. Il codice QR viene scansionato automaticamente.

**Nota**: è possibile generare il codice QR per più dispositivi utilizzando il metodo Genera codice QR. Per i dettagli, consultare "Per esportare informazioni da un dispositivo aggiunto a un codice QR" di seguito.

b. Viene visualizzato il risultato della scansione. Selezionare i dispositivi da aggiungere e toccare **Aggiungi** per confermare.

**Per esportare informazioni da un dispositivo aggiunto a un codice QR in modo che un altro dispositivo mobile con TVRMobile possa leggere il codice QR**:

- 1. Nell'interfaccia Gestione dispositivo, toccare (+), quindi toccare Genera **codice QR**.
- 2. Selezionare i dispositivi da esportare, quindi toccare **Genera codice QR**.
- 3. Viene generato il codice QR contenente le informazioni sui dispositivi. È possibile salvare il codice QR nell'album del dispositivo mobile.
- 4. Scansionare il codice QR generato per aggiungere i dispositivi in blocco. Per i dettagli, consultare "Aggiunta di un singolo dispositivo o più dispositivi tramite la scansione del codice QR" sopra.

#### **Modifica di un dispositivo**

- 1. Nell'interfaccia **Gestione dispositivo**, selezionare il dispositivo da modificare. Viene visualizzata la schermata Informazioni sul dispositivo contenente i parametri del dispositivo.
- 2. Toccare  $\oslash$  per modificare i parametri di un dispositivo. Immettere i nuovi valori dei parametri.

### **Eliminazione di un dispositivo**

- 1. Nell'interfaccia **Gestione dispositivo**, tenere premuto il dispositivo che si desidera eliminare fino a quando viene visualizzata la finestra di eliminazione.
- 2. Toccare **Conferma**. Il dispositivo viene eliminato dall'elenco.

# **Visualizzazione live**

Dopo avere configurato i parametri del dispositivo in TVRMobile, è possibile accedere direttamente ai video in diretta, gestire le uscite allarme dei dispositivi e controllare le telecamere PTZ. Per la schermata di visualizzazione live vedere la Figura 1 a pagina 14.

È possibile visualizzare contemporaneamente fino a 16 telecamere in diretta. Se uno dei dispositivi selezionati ha più di 16 telecamere, vengono visualizzate solo le prime 16.

Toccare **Visualizzazione live** per visualizzare l'interfaccia di visualizzazione live (vedere la Figura 1).

**Nota**: il formato di visualizzazione predefinito è un riquadro video.

**Figura 1: Interfaccia Visualizzazione live**

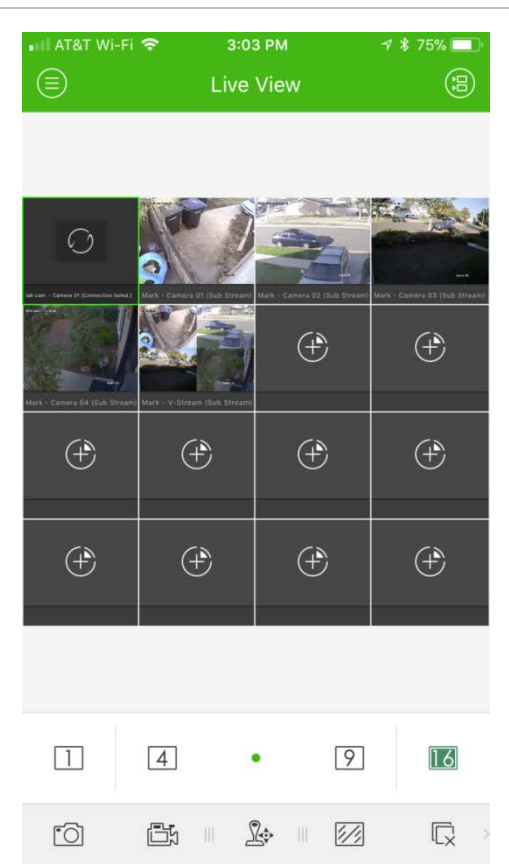

### **Avviamento della visualizzazione live**

- 1. Nell'interfaccia della visualizzazione live, toccare **(a)** per visualizzare l'elenco dei dispositivi disponibili.
- 2. Selezionare le telecamere o il dispositivo per la visualizzazione live. Fare riferimento alla descrizione delle icone di seguito nell'interfaccia dell'elenco delle telecamere.

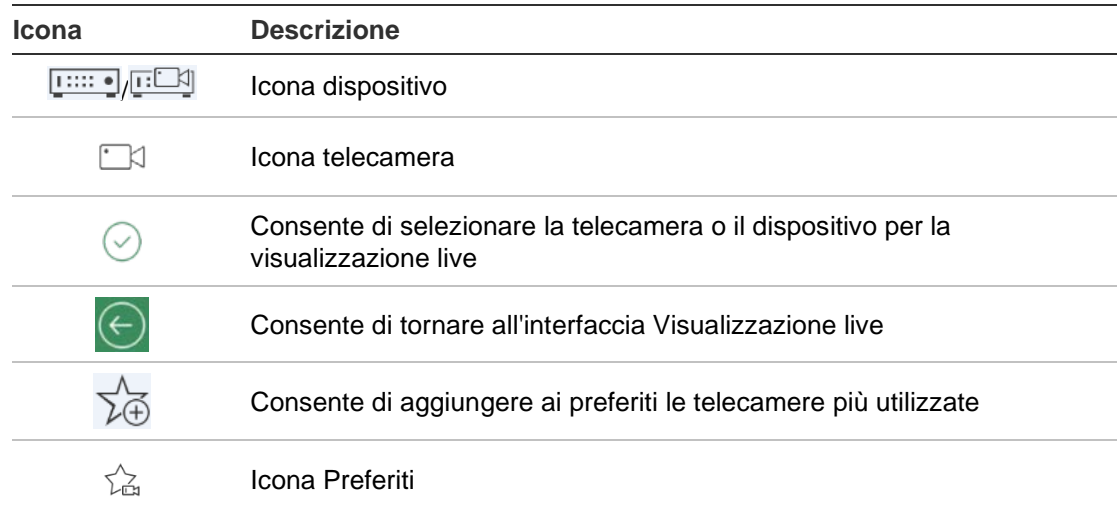

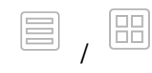

3. Toccare **Avvia visualizzazione live** per avviare la visualizzazione live per le telecamere selezionate. Durante la modalità di divisione in più finestre, trascinare e spostare una finestra per regolare la sequenza delle finestre. Fare riferimento alla descrizione di seguito delle icone nell'interfaccia di visualizzazione live.

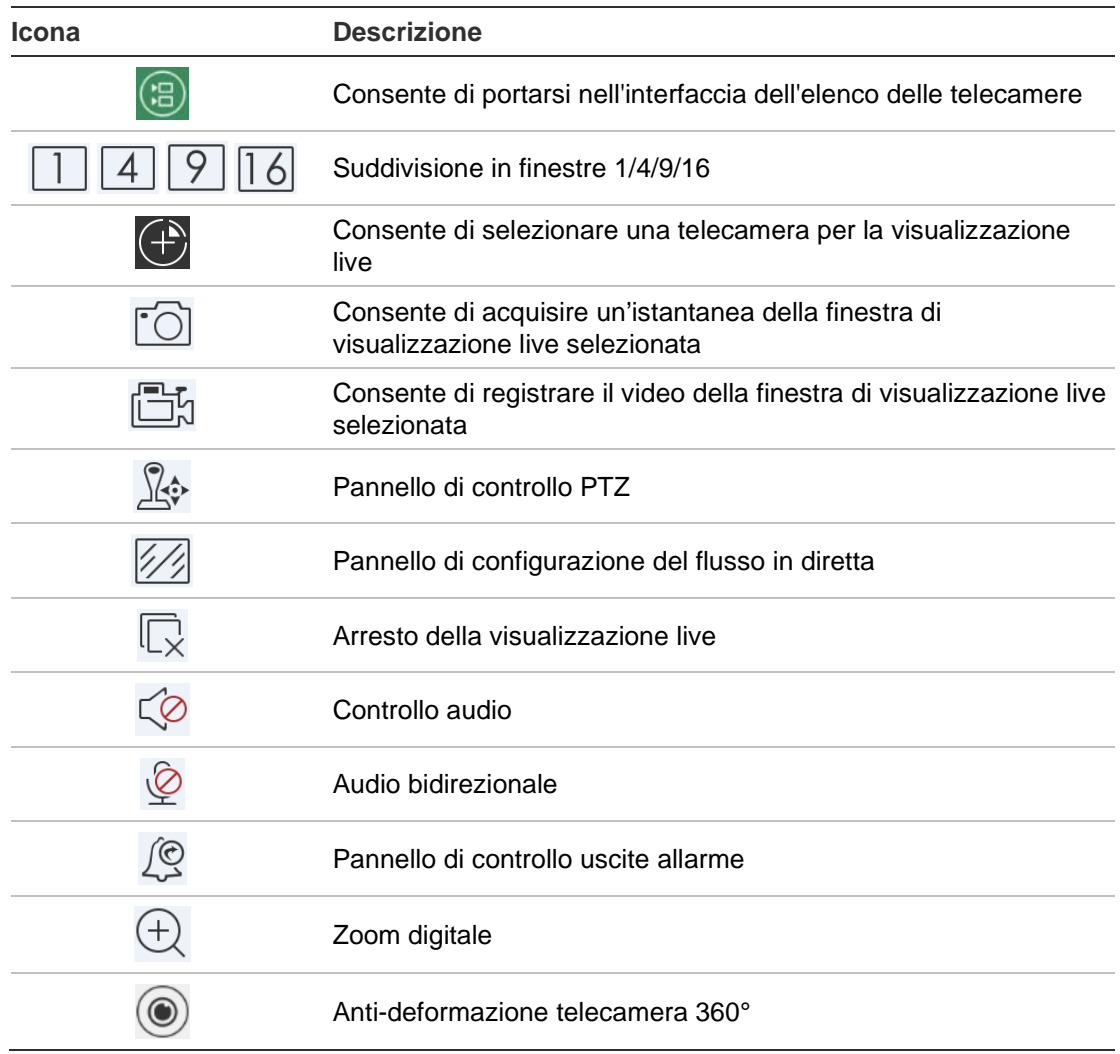

#### **Arresto della visualizzazione live**

Per arrestare la visualizzazione live sono disponibili due metodi:

**Arresto di tutte le telecamere**: toccare  $\overline{\mathbb{Q}}$  per arrestare la visualizzazione live di tutte le telecamere.

- Oppure -

Arresto di una telecamera specifica: tenere premuta la schermata della visualizzazione live della telecamera. Viene visualizzata l'icona nella parte superiore della schermata. Trascinare la schermata della telecamera selezionata verso l'alto fino a quando l'icona diventa il; quindi rilasciare la schermata della telecamera.

### **Telecamere e dispositivi preferiti**

È possibile raggruppare i dispositivi e le telecamere più importanti o più utilizzati in una cartella di elementi preferiti per potervi accedere facilmente e rapidamente, per esempio, nella visualizzazione live. È possibile salvare più dispositivi in un gruppo di preferiti.

#### **Configurazione delle telecamere preferite:**

- 1. Nell'interfaccia della visualizzazione live, toccare (a) per visualizzare l'elenco dei dispositivi disponibili.
- 2. Selezionare i dispositivi desiderati. È possibile:

Selezionare un dispositivo per selezionare tutte le relative telecamere.

- Oppure -

Selezionare solo telecamere specifiche associate a un dispositivo.

- 3. Toccare  $\sqrt[4]{z}$  per aggiungere le telecamere selezionate al gruppo Preferiti.
- 4. Nella finestra di dialogo a comparsa, immettere il nome del gruppo di elementi preferiti.
- 5. Toccare **Conferma** per salvare le impostazioni. Il gruppo degli elementi preferiti è visibile nell'elenco dei dispositivi ed è identificato da una stella sull'icona del dispositivo.

#### **Eliminazione di un dispositivo dall'elenco dei preferiti:**

- 1. Nell'interfaccia della visualizzazione live, toccare **(a)** per visualizzare l'elenco dei dispositivi disponibili.
- 2. Tenere premuto il dispositivo da eliminare fino a quando viene visualizzata la finestra di dialogo a comparsa **Elimina**.
- 3. Toccare **Conferma** per eliminarlo.

#### **Visualizzazione live a schermo intero**

Quando si utilizza la visualizzazione live in formato vista multipla è possibile visualizzare agevolmente l'immagine di una telecamera specifica nella vista a schermo intero toccando due volte l'immagine desiderata. Toccare nuovamente due volte per tornare al formato vista multipla.

### **Controllo PTZ**

Nella visualizzazione live, selezionare la telecamera della quale si desidera controllare il PTZ, quindi toccare  $\mathbb{R}$ . Viene visualizzato il pannello di controllo PTZ (per la descrizione delle icone vedere la Tabella 3 a pagina 17).

**Nota**: se la visualizzazione live è in modalità vista multipla, selezionare prima la telecamera di cui si vuole controllare il PTZ, quindi toccare  $\mathbb{R}$ . La telecamera selezionata viene visualizzata a schermo intero.

Spostare il dito sullo schermo per fare una panoramica a sinistra/a destra e inclinare il movimento della telecamera in alto o in basso. Allontanare due dita o avvicinarle per ingrandire o ridurre l'immagine.

Uscire dalla modalità di controllo PTZ toccando  $\mathbb{R}$ .

#### **Tabella 3: Descrizione delle icone PTZ**

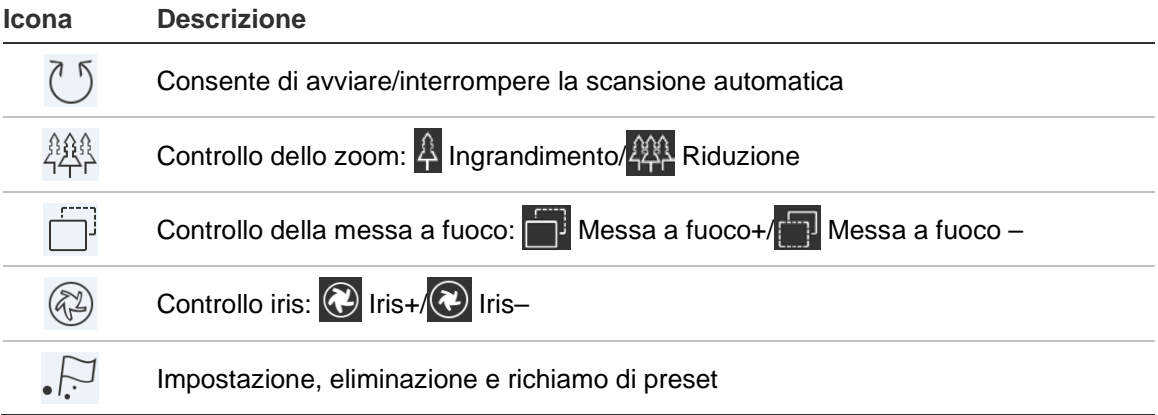

#### **Impostazione o richiamo di un preset**

1. In modalità PTZ, spostare la vista della telecamera selezionata nella posizione desiderata.

2. Toccare  $\cdot$ <sup>[7]</sup> e immettere il numero di preset nella finestra di dialogo. Il valore può essere compreso tra 1 e 100.

3. Toccare **Imposta** per salvare le impostazioni di preset o toccare **Richiama** per passare alla posizione preimpostata.

### **Configurazione del flusso live**

Sono forniti tre tipi di configurazione di flusso live: flusso principale, flusso secondario e terzo flusso. Il terzo flusso è configurato a livello di telecamera e non è valido per i registratori collegati. Toccare  $\mathbb{Z}$  per regolare la qualità secondo le prestazioni della rete e l'hardware del dispositivo mobile.

**Note:** 

- 1. Dopo avere modificato la qualità dell'immagine, la visualizzazione live e la registrazione del dispositivo possono essere influenzate dalle nuove impostazioni.
- 2. Nella visualizzazione live in vista multipla, è possibile selezionare solo la qualità dell'immagine definita come flusso secondario.

- Oppure -

È possibile personalizzare la qualità dell'immagine ma il tipo di flusso può essere solo flusso secondario.

### **Audio bidirezionale**

La funzione audio bidirezionale abilita la funzione vocale per i dispositivi. Attiva video e l'audio in tempo reale dal dispositivo.

Toccare **P**er avviare l'audio bidirezionale con il dispositivo in visualizzazione live.

**Nota:** per un dispositivo NVR o DVR, selezionare il dispositivo stesso o le telecamere IP per avviare l'audio bidirezionale.

### **Controllo delle uscite allarme**

**Controllo delle uscite allarme del dispositivo aggiunto:**

- 1. Fare scorrere il pannello di controllo per visualizzare altre icone.
- 2. Toccare  $\sqrt{2}$  per attivare il pannello di controllo delle uscite allarme.
- 3. Toccare un interruttore di uscita allarme per impostarlo come  $\bigcirc$  e abilitare l'uscita allarme.

### **Zoom digitale**

**Utilizzo dello zoom digitale durante la visualizzazione live:**

- 1. Toccare  $\oplus$ , viene visualizzata la finestra selezionata in modalità a 1 divisione.
- 2. Allontanare due dita per ingrandire o avvicinarle per ridurre la visualizzazione live.

- Oppure -

Toccare due volte l'immagine di visualizzazione live per avviare lo zoom digitale.

#### **Anti-deformazione telecamera 360°**

Il video in diretta della telecamera 360° può essere riprodotto in modalità antideformazione telecamera 360°.

**Nota:** la funzione anti-deformazione telecamera 360° deve essere supportata dal dispositivo.

Toccare ( $\circledcirc$ ) per visualizzare il pannello anti-deformazione telecamera 360°.

**Tabella 4: Descrizione delle icone Anti-deformazione telecamera 360°**

| <b>Icona</b>  | <b>Descrizione</b>                                                                                                    |
|---------------|----------------------------------------------------------------------------------------------------|
|               | Doppia vista panoramica a 180° per montaggio a soffitto e su tavolo                                                                                                    |
| $360^{\circ}$ | Vista panoramica a 360° per montaggio a soffitto e su tavolo                                                                                                    |
|               | Vista panoramica per montaggio a parete                                                                                                    |
|               | Vista PTZ. Fare scorrere la finestra di visualizzazione live per avviare i movimenti<br>panoramici a sinistra/a destra e di inclinazione in alto/in basso. Avvicinare due dita<br>per ridurre la visualizzazione live o allontanarle per ingrandirla. |

Selezionare la modalità anti-deformazione secondo il tipo di montaggio del dispositivo.

### **Eventi allarme VCA**

Se sono state impostate analisi ACV per una telecamera, durante la visualizzazione live vengono visualizzati gli indicatori di visualizzazione dinamica. Gli indicatori ACV sullo schermo variano secondo il modello di telecamera e comprendono linee trasversali e disegni che definiscono una regione di interesse.

### **Visualizzazione live a schermo intero**

Ruotare il dispositivo mobile per accedere alla modalità a schermo intero durante la visualizzazione live.

# **Riproduzione remota**

#### **Avvio della riproduzione:**

- 1. Nell'interfaccia della visualizzazione in remoto, toccare a per visualizzare l'elenco dei dispositivi disponibili.
- 2. Selezionare le telecamere o il dispositivo e impostare l'ora di inizio e l'ora di fine come condizione di ricerca. È supportata la riproduzione sincronizzata di un massimo di quattro telecamere.

Fare riferimento alla descrizione delle icone di seguito nell'interfaccia dell'elenco delle telecamere.

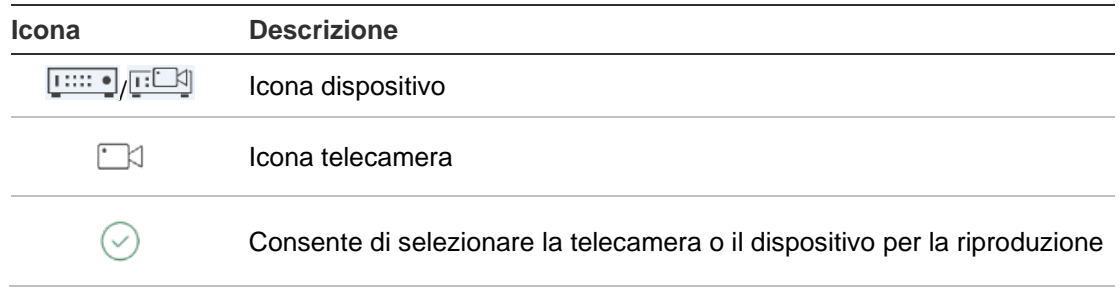

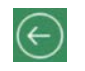

- 3. Toccare **Avvia riproduzione** per avviare la riproduzione.
- 4. Trascinare la barra temporale per regolare il tempo di riproduzione. Trascinare e spostare la finestra per regolare la sequenza della finestra. Fare riferimento alla descrizione di seguito delle icone nell'interfaccia di riproduzione remota.

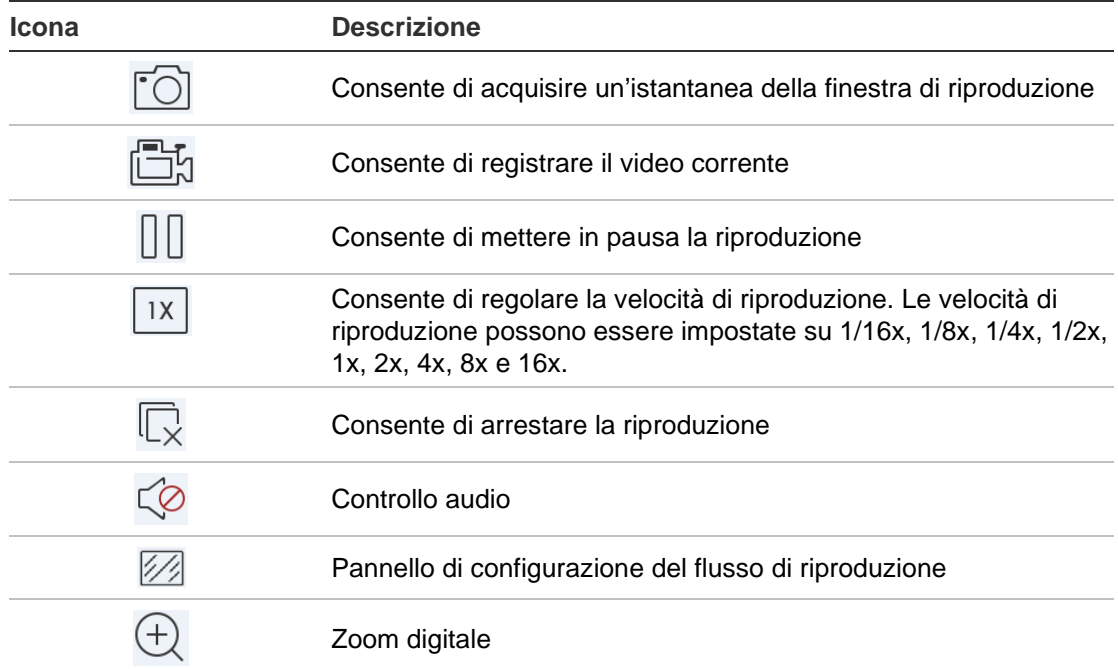

#### **Arresto della riproduzione:**

Sono disponibili due modi per arrestare la riproduzione. È possibile:

- Toccare  $\overline{\mathbb{Q}}$  per arrestare la riproduzione.
	- Oppure -
- Trascinare la finestra di riproduzione verso l'alto, nella parte superiore della schermata. Viene visualizzata questa icona:  $\blacksquare$ . Quando si modifica in  $\blacksquare$ , rilasciare la finestra. La finestra viene quindi eliminata.

### **Configurazione del flusso di riproduzione**

È possibile regolare la qualità dell'immagine durante la riproduzione per i dispositivi che supportano la riproduzione con transcodifica.

**Nota:** questa funzione deve essere supportata dal dispositivo.

- 1. Toccare  $\mathbb{Z}$  per attivare il pannello di configurazione del flusso di riproduzione.
- 2. Toccare **Personalizza** per impostare la risoluzione, la frequenza fotogrammi e la velocità in bit.

### **Zoom digitale**

**Utilizzo dello zoom digitale durante la riproduzione:**

- 1. Toccare  $\oplus$ , viene visualizzata la finestra selezionata in modalità a 1 divisione.
- 2. Allontanare due dita per ingrandire o avvicinarle per ridurre la visualizzazione live. In alternativa toccare due volte l'immagine di visualizzazione live per avviare lo zoom digitale.

### **Eventi allarme VCA**

Se sono state impostate analisi ACV per una telecamera, durante la riproduzione vengono visualizzati gli indicatori di visualizzazione dinamica. Gli indicatori ACV sullo schermo variano secondo il modello di telecamera e comprendono linee trasversali e disegni che definiscono una regione di interesse.

### **Riproduzione a schermo intero**

Durante la riproduzione, ruotare il telefono in posizione orizzontale per ottenere la modalità a schermo intero. Trascinare la barra degli strumenti della riproduzione per riposizionarla.

# **Notifica di allarme**

#### **Abilitazione di una notifica di allarme:**

- 1. Toccare **Allarme** per accedere all'interfaccia Imposta notifica allarme.
- 2. Selezionare un dispositivo e impostare l'interruttore su **On** per abilitare la notifica di allarme. Le informazioni sull'allarme vengono inviate al dispositivo mobile non appena sono disponibili.
- 3. In "Azioni" per le telecamere dalle quali si desidera filmare eventi, abilitare **Notifica host di allarme** o **Destinatario allarme** (in base al registratore).

**Nota:** le impostazioni della notifica di allarme sono applicabili solo al centro notifiche del telefono cellulare corrente.Per esempio, se un dispositivo viene aggiunto a due client mobili per la gestione, entrambi i client abilitano le notifiche di allarme e un client disattiva le notifiche di allarme del dispositivo, le notifiche di allarme sull'altro client mobile rimangono abilitate.

#### **Gestione delle informazioni di allarme:**

- 1. Visualizzare le informazioni sull'allarme ricevuto nell'interfaccia di gestione degli allarmi.
- 2. Tenere premuta una parte di informazioni di allarme selezionabili per attivare la finestra di eliminazione. Toccare Elimina per eliminare le informazioni sull'allarme selezionate.

3. Per eliminare tutte le informazioni di allarme, toccare ...

#### **Gestione del collegamento ad allarme:**

- 1. Toccare una parte delle informazioni di allarme selezionabili nell'interfaccia di gestione allarme, quindi toccare .
- 2. Nella finestra di messaggio a comparsa, toccare **Visualizzazione live** o **Riproduzione** per visualizzare la visualizzazione live o il file video della telecamera configurata per gli allarmi di rilevamento movimento, perdita video, manomissione del video, attraversamento linee, intrusione, rilevamento viso, rilevamento cambio di scena, eccezione audio o rilevamento sfocatura.

# **Gestione di istantanee e video**

Nell'interfaccia *Istantanea* e *Gestione video*, è possibile visualizzare e gestire i file video e le istantanee locali da registrare e acquisire nelle interfacce *Visualizzazione live* e *Riproduzione remota*. Le istantanee e i file video sono archiviati nella directory TVRMobile della scheda SD. È inoltre possibile condividere le istantanee e i file video in altre applicazioni disponibili.

#### **Condivisione di istantanee e video con altre applicazioni:**

- 1. Toccare  $\oslash$ , quindi selezionare le istantanee e i video per la condivisione.
- 2. Toccare  $\lceil\vec{r}\rceil$  e selezionare l'applicazione per la condivisione.

#### **Eliminazione in blocco di istantanee e video:**

- 1. Toccare  $\oslash$ , quindi selezionare le istantanee e i video da eliminare.
- 2. Toccare  $\widehat{\mathbb{I}}$  e selezionare l'applicazione per la condivisione.
	- Oppure -

Toccare  $\circledcirc$  per annullare.

#### **Gestione delle istantanee**

- 1. Se si tocca un'istantanea, questa viene visualizzata a schermo intero. Toccare  $\Box$  per eliminarla e toccare  $\Box$  per condividerla con altre applicazioni.
- 2. Avvicinare due dita per ridurre l'istantanea o allontanarle per ingrandirla.
	- Oppure -

Toccare due volte l'istantanea per avviare lo zoom digitale. Fare scorrere per fare una panoramica dell'istantanea in modalità ingrandimento.

#### **Gestione di video**

1. Toccare un video per visualizzarlo a schermo intero. Toccare  $\widehat{m}$  per eliminarlo e toccare  $\lceil \bigcirc \rceil$  per condividerlo con altre applicazioni.

2. Toccare  $\triangleright$  per riprodurre il video.

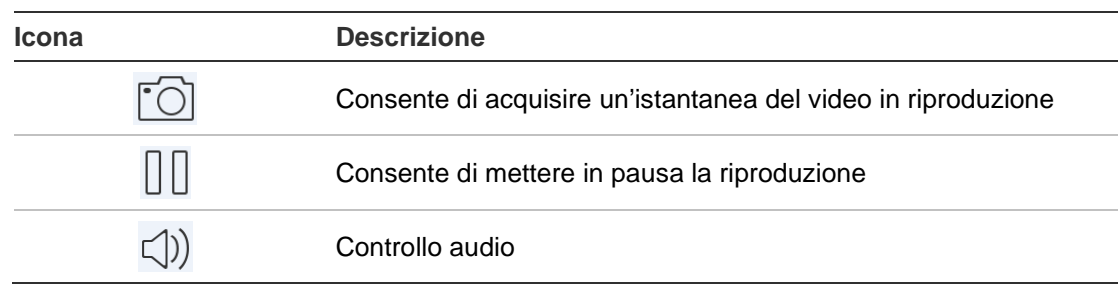

# **Configurazione**

Nell'interfaccia Configurazione è possibile configurare la protezione con password, controllare le statistiche sul traffico, abilitare la decodifica hardware e visualizzare il file della Guida e le informazioni sulla versione.

### **Protezione con password**

Per impostazione predefinita l'applicazione non dispone di protezione tramite password. Configurando la protezione tramite password si consente di accedere all'applicazione TVRMobile solo alle persone che conoscono la password.

#### **Abilitazione della protezione tramite password:**

- 1. Toccare **Configurazione** per accedere all'interfaccia di configurazione.
- 2. Toccare **Attiva password** per accedere all'interfaccia della password e immettere la password per attivare la protezione tramite password.

#### **Disabilitazione della protezione tramite password:**

- 1. Toccare **Configurazione** per accedere all'interfaccia di configurazione.
- 2. Toccare **Disattiva password** per accedere all'interfaccia della password e immettere la password per confermare le impostazioni.

#### **Modifica della password:**

- 1. Toccare **Configurazione** per accedere all'interfaccia di configurazione.
- 2. Toccare **Modifica password** per accedere all'interfaccia della password e immettere le informazioni corrispondenti per modificare la password.

#### **Configurazione di Face ID o Touch ID (solo iOS):**

Secondo il modello di dispositivo iOS, toccare l'interruttore **Touch ID** o **Face ID** e seguire le istruzioni per configurare un metodo alternativo all'immissione di una password.

### **Controllo delle statistiche del traffico**

**Controllo del traffico di rete utilizzato durante la visualizzazione live e la riproduzione remota:**

1. Nell'interfaccia di configurazione, toccare **Statistiche traffico** per accedere all'interfaccia Statistiche traffico. Vengono visualizzati i dati sul traffico registrati.

**Rete mobile**: si riferisce ai dati cellulari utilizzati durante la visualizzazione live e la riproduzione remota.

**Wi-Fi**: si riferisce ai dati Wi-Fi utilizzati durante la visualizzazione live e la riproduzione remota.

**Giorno corrente**: i dati sul traffico utilizzato oggi.

**Mese corrente**: i dati sul traffico utilizzato nel mese in corso.

**Cronologia**: i dati sul traffico utilizzato dal primo utilizzo dell'app.

2. (Opzionale) Toccare **Cancella tutto** per eliminare i dati.

### **Decodifica hardware (solo Android)**

La decodifica hardware può offrire migliori prestazioni di decodifica e un minore utilizzo della CPU nella riproduzione di video HD durante la visualizzazione live o la riproduzione.

Impostare **Decodifica hardware preferita** su **O** per abilitare la decodifica tramite hardware per la visualizzazione live e la riproduzione remota.

#### **Note:**

- La decodifica hardware richiede Android 9.0 o versioni successive.
- Per la decodifica hardware è possibile decodificare contemporaneamente fino a quattro canali.
- La funzione di decodifica hardware deve essere supportata dal dispositivo. In caso contrario, per impostazione predefinita viene adottata la decodifica software.

#### **Guida**

Nella sezione **Configurazione** > **Guida** sono disponibili istruzioni online per l'utilizzo dell'applicazione.

In caso di problemi, contattare il fornitore locale.

#### **Informazioni**

Le informazioni sulla versione vengono visualizzate nell'interfaccia Informazioni.

Per eventuali problemi o suggerimenti per l'utilizzo del software, inviare una email toccando **Feedback** nell'interfaccia Informazioni. I nostri tecnici si occuperanno dei problemi e dei suggerimenti nel più breve tempo possibile.